## **Connect Your GrantsConnect Account to Blackbaud ID (BBID)**

If you have an existing account in *GrantsConnect*, you will be prompted to convert your account to use **Blackbaud ID (BBID)** when you next log in. This is done by entering the email associated with your *GrantsConnect* account and then creating your **BBID** authentication account.

- 1. On the **Sign In** page in *GrantsConnect*, enter your email and click **Sign In**.
- 2. On the next page, you will be prompted convert your account to use **BBID**. Select **Continue** to open the **BBID Sign Up** page.

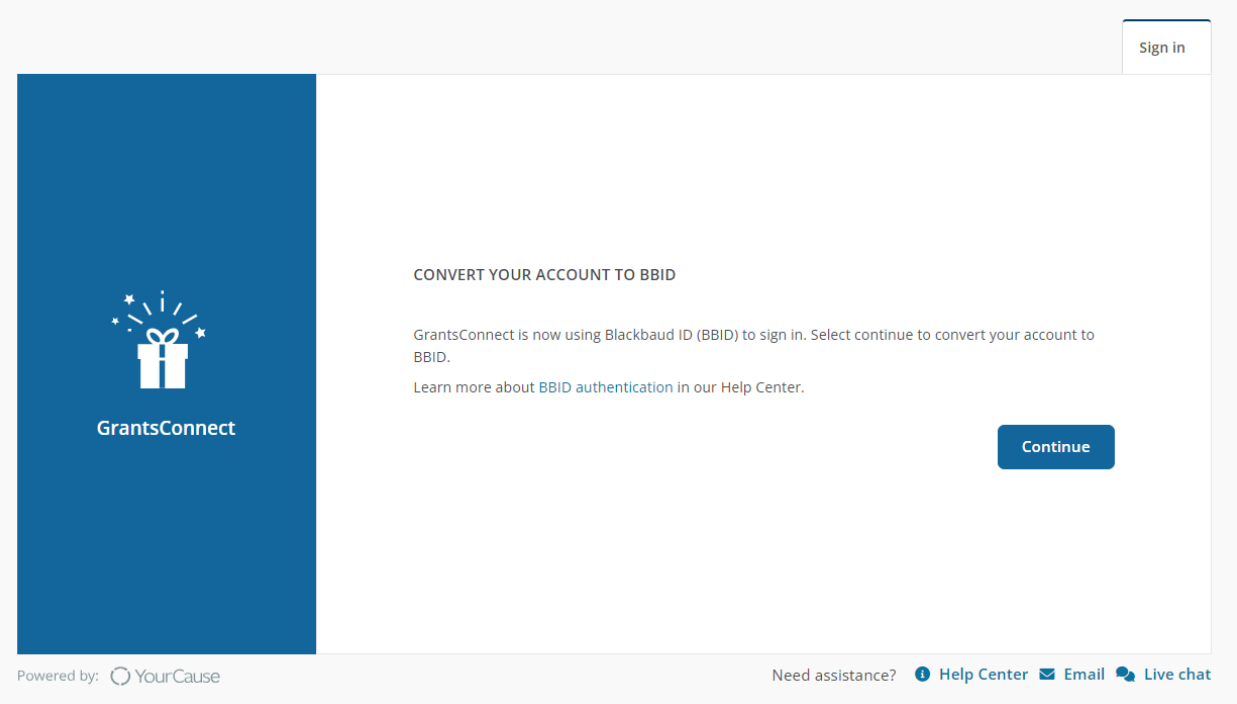

- 3. On the **Sign Up** page, complete the following information.
	- **Email address**

Warning: The email entered must be the same one used for your *GrantsConnect* account.

- **Password**
- **First and last name**

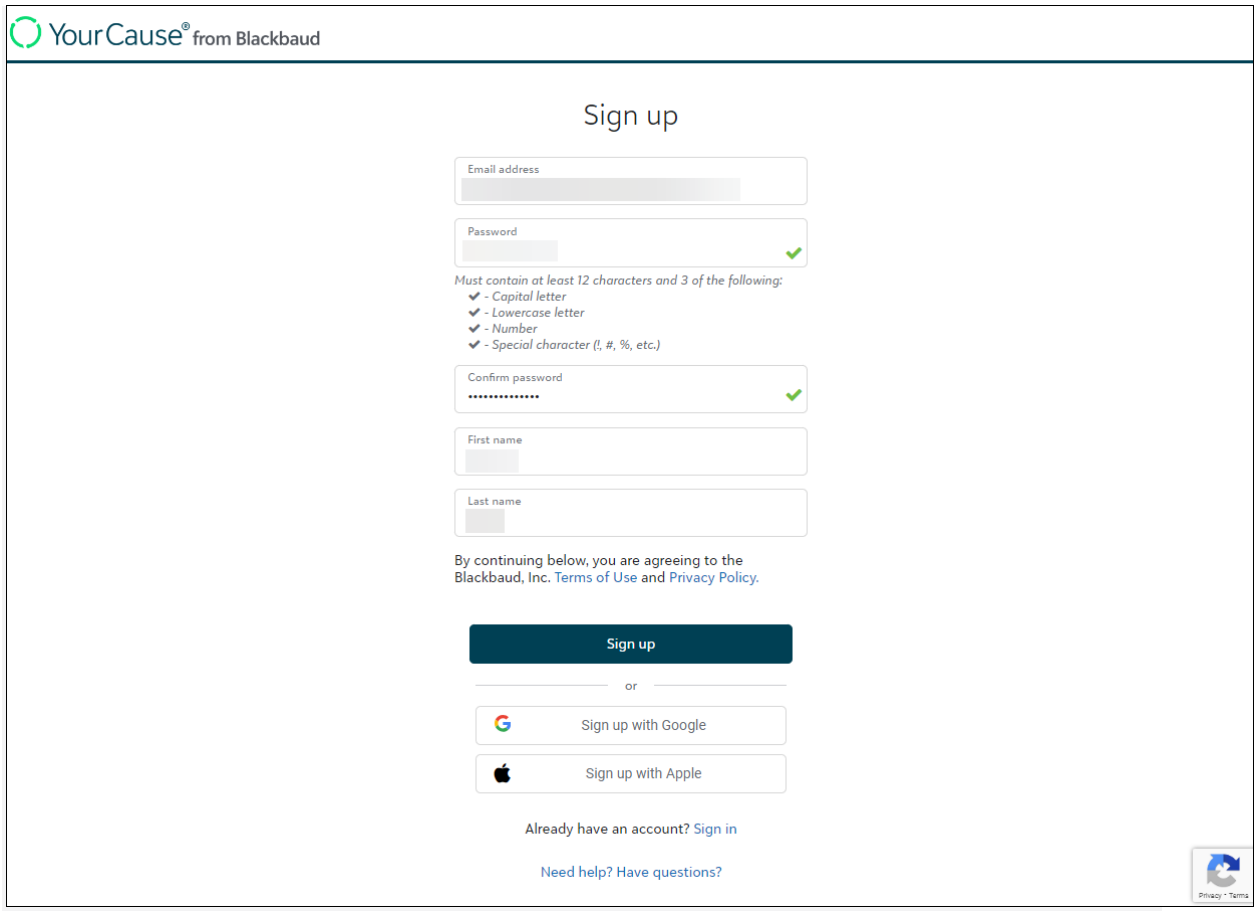

Tip: Instead of setting up your account using an email and password, you can click on **[Sign](https://docs.blackbaud.com/bbid-docs/get-started/social-sign-ins)  [up with Google](https://docs.blackbaud.com/bbid-docs/get-started/social-sign-ins)** or **[Sign up with Apple](https://docs.blackbaud.com/bbid-docs/get-started/social-sign-ins)** to sign in through one of these platforms. **The email used for Google or Apple sign-in must match the one associated with your GrantsConnect account.**

Note: If you already have a **BBID** account for the email used for your *GrantsConnect* account, you can click on **Sign In** instead.

- 4. Click **Sign Up** to create your **BBID** account.
- 5. A confirmation code will be emailed to you to confirm your identity. Retrieve this code and enter it in the field provided on the **Confirm Your Code** page.

Note: This email is titled Verify your email address and sent by Blackbaud <noreply@blackbaud.com>.

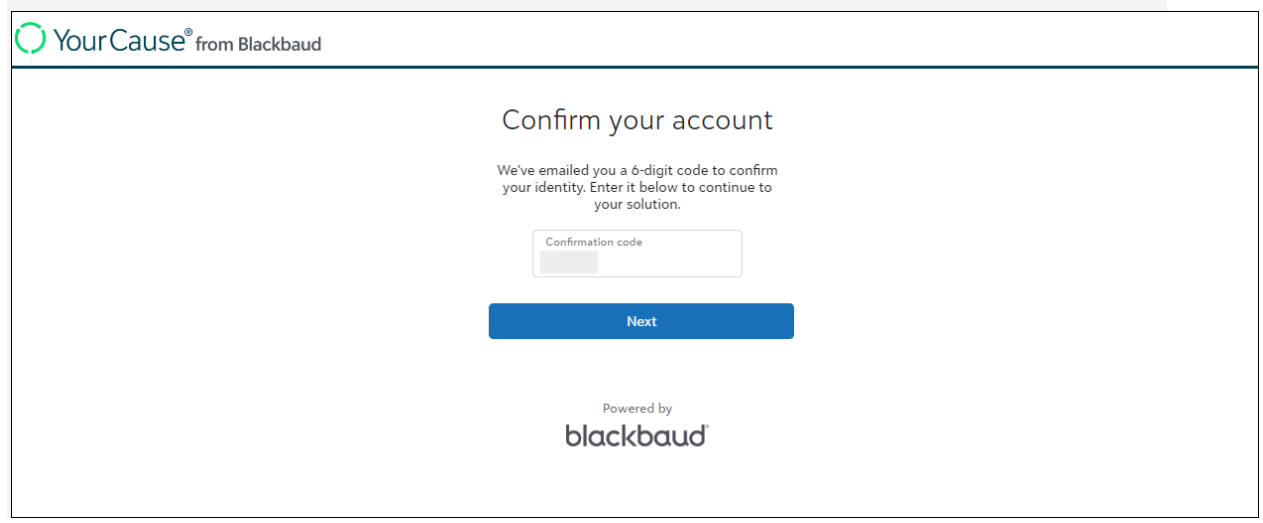

6. Click **Next** to return to **GrantsConnect**.

You will be automatically taken back to your *GrantsConnect* portal and logged in. This may take a few moments to refresh.

Note: For security reasons, you will be prompted to set up multi-factor authentication (MFA) the second time you log in with **BBID**. For more information, see **[Set Up Multi-Factor Authentication](https://webfiles-sc1.blackbaud.com/files/support/helpfiles/grantsconnect/content/gc-blackbaud-id-set-up-authentication.html)**.

**Remember, if you need assistance, use the Need assistance links at the bottom of the Sign in page.**

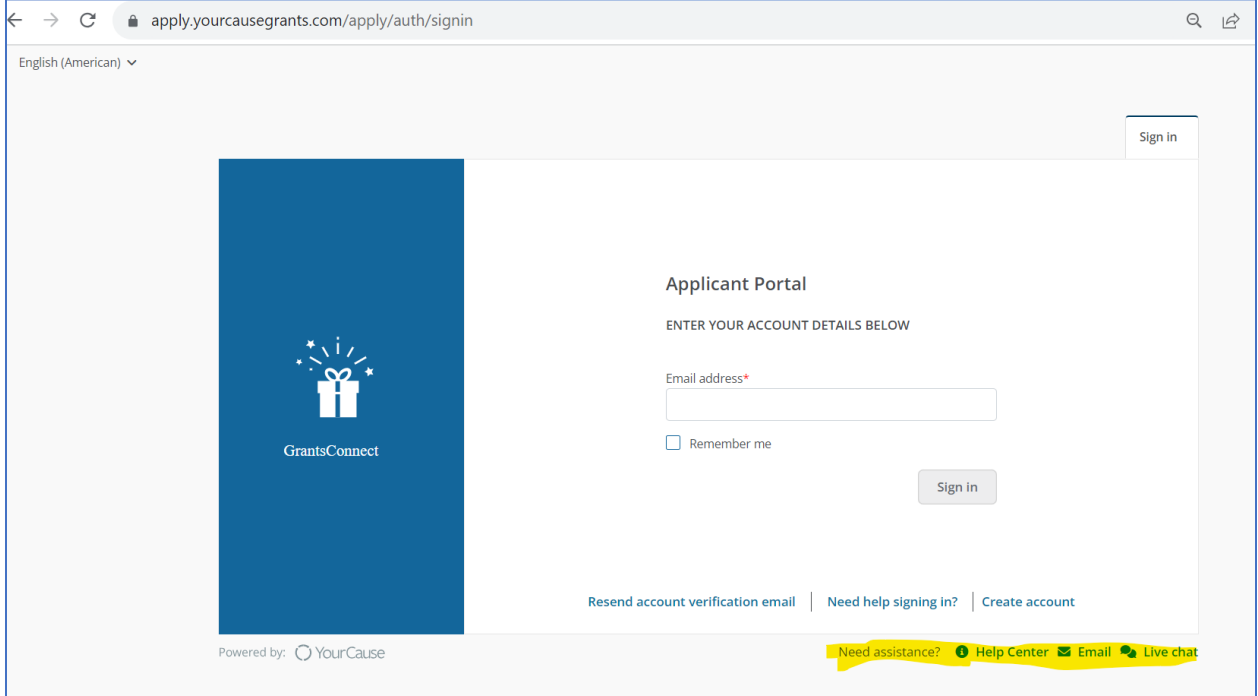